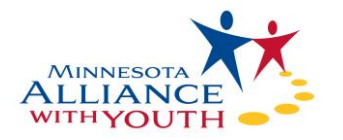

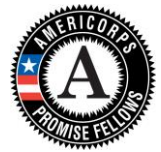

# AmeriCorps Promise Fellow 1819 How to Complete Timesheets Using the OnCorps System

**STEP ONE:** To learn how to enter your information into Timesheets, go to the website, OnCorps Reports, which can be found at [http://mn.oncorpsreports.com](http://mn.oncorpsreports.com/) 

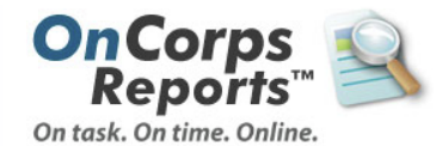

#### **Recommended Browsers:**

- · Google Chrome
- Mozilla Firefox
- . Internet Explorer Users You may need to use compatibility mode for the menus, and exportable reports to load. Some information on how to turn that on can be found here.

Looking for Demographics, MSY/Member Reports, Performance Measures, or Narratives in the 16-17 program year? These have been replaced with the new OnCorps GPR report. The tutorial for this can be found once logged in under Help > Help Resources and Tutorials in the program director section.

### **Follow us on Social Media**

For up-to-the minute information, including new features and weekly Webinar announcements, LIKE or FOLLOW us!

#### **Facebook**

S Follow @oncorpsreports

# Log in to your

account Please select your program year: 2018-2019  $\mathbf{v}$ The Default Selected Program Year is now 2017-2018. Please be sure to select the correct program year to log into! **Submit** 

Click on the correct program year from the dropdown menu

Contact help@oncorpsreports.com for the quickest response if you need technical support or training.Use our built-in help ticketing system if you can log in, so we can better troubleshoot your issue, or call our customer service line at (612) 568-8627.

### **Customer Support and Trainings**

To schedule a demo or custom training, or to access existing webinars and videos, please contact our support desk via a help ticket, or email us if you do not have an OnCorps account.

# **STEP TWO:** On the Participating Program Page, Choose Your Program

Scroll down the page and look for the MN Alliance With Promise Fellows Program from the list. Choose which Corps (200/20) you are part of and click on AmeriCorps Member (from the list of Program Director, Site Supervisor, AmeriCorps Member)

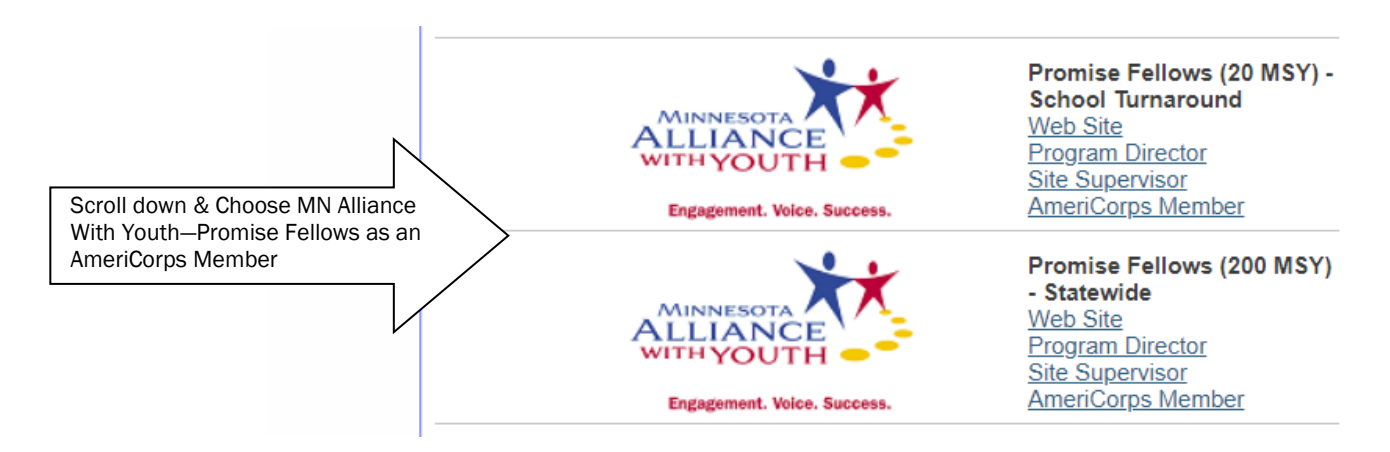

# **STEP THREE:** On the next page, enter your Username & Password

OnCorps may ask you to create a new password throughout the year. Follow the steps needed to do so.

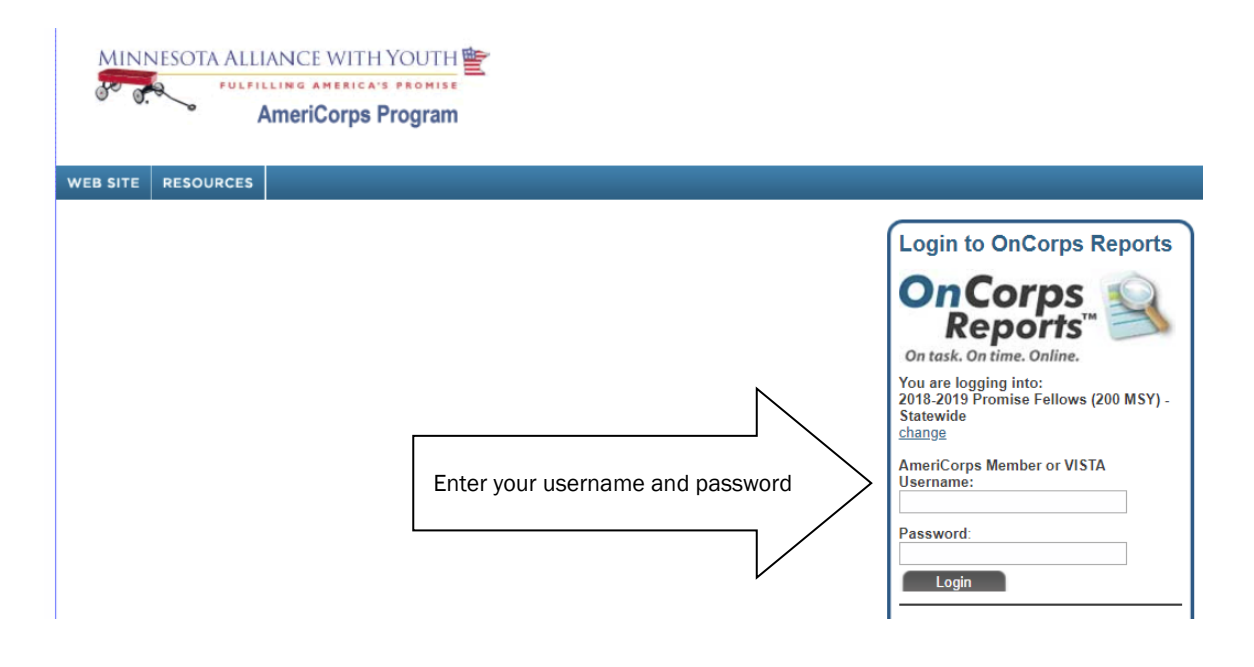

**STEP FOUR:** Once you've done that, your home page within OnCorps will come up:

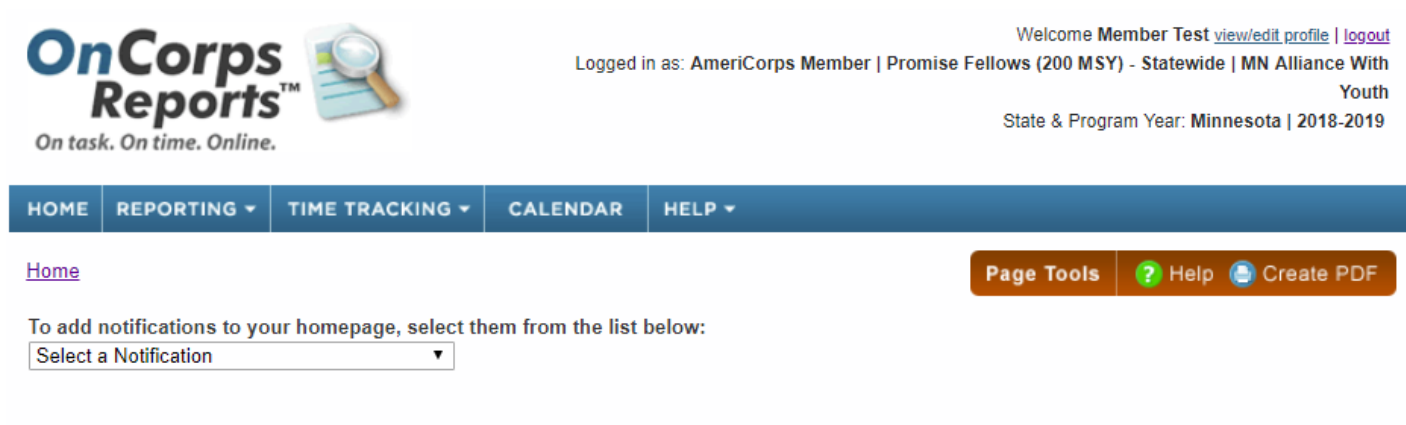

### **Welcome Member**

Your next time sheet is due Sep 17, 2018

**STEP FIVE: Time Tracking** With your mouse/cursor, hover over Time Tracking on the blue menu board. Choose Enter Timesheet. From there, you will be taken to the screen below. From the Select a Period drop down menu, select the correct date range, then click Choose.

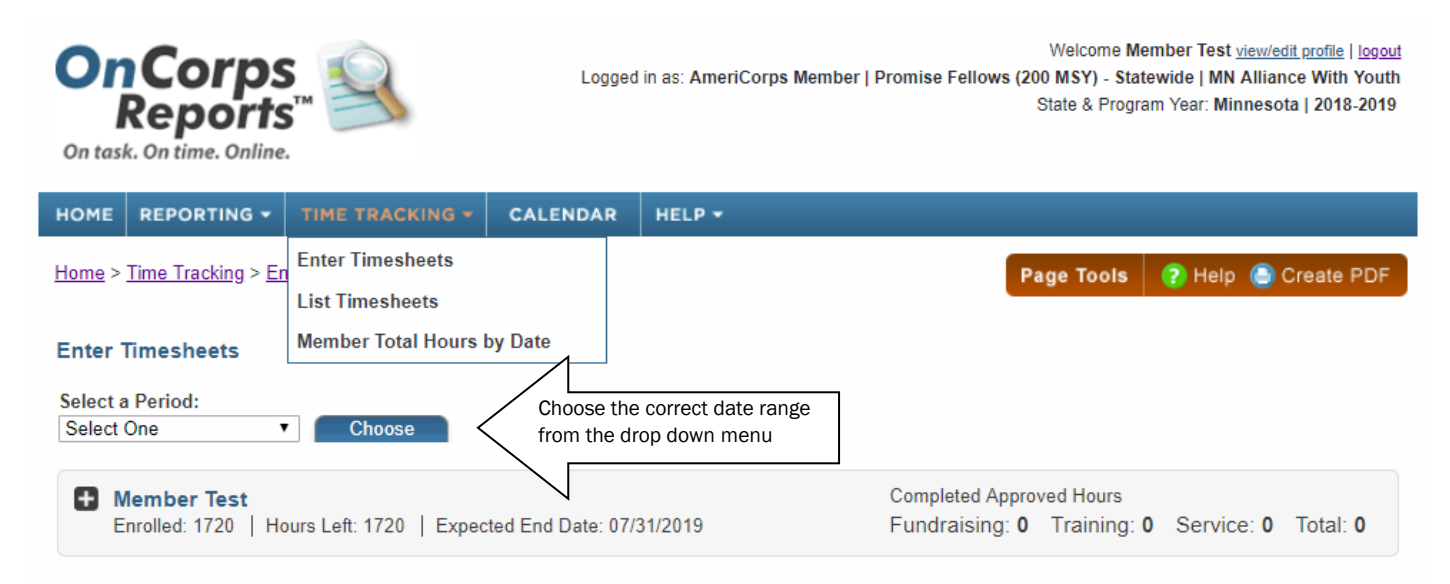

**STEP SIX:** You will submit your timesheet usually on the 1<sup>st</sup> and the 16<sup>th</sup> of each month. The timesheet for that date range will come up and you will enter BOTH the number of hours you served in each category along with a brief overall description of things you did that day. Note on this page, you can also track how many hours have been submitted, hours approved by your supervisor, hours pending, and how many hours you need to average to successfully complete the year.

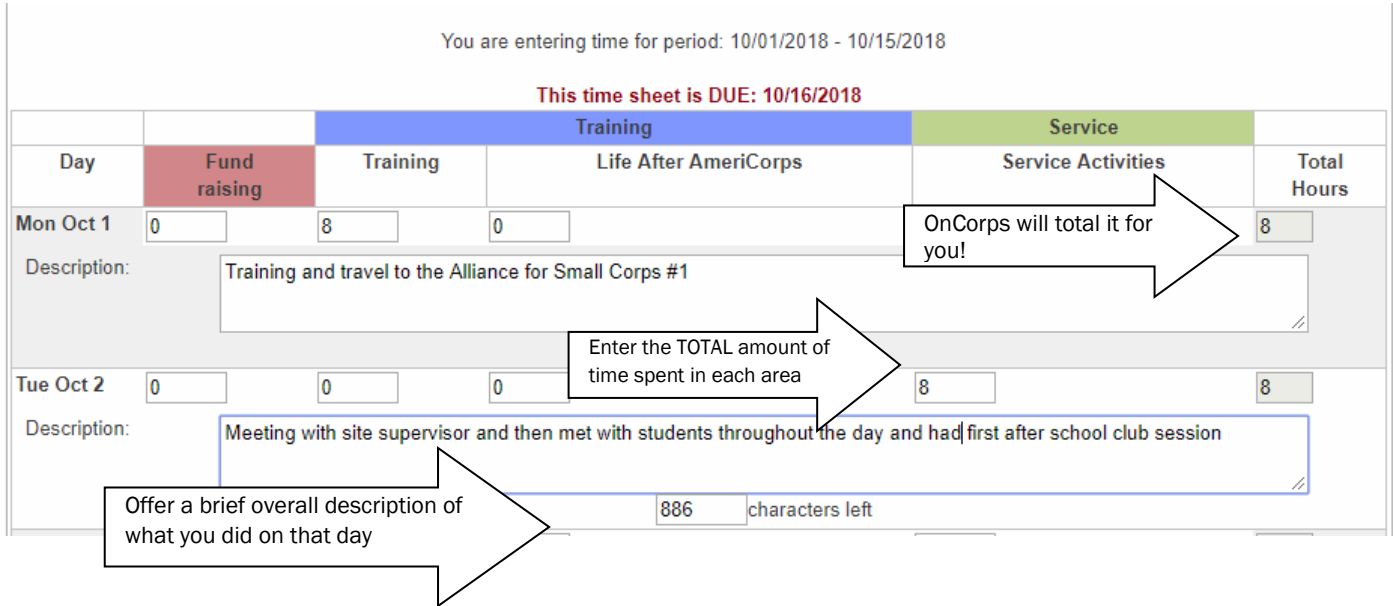

**STEP SEVEN:** Once you have entered all your information, at the Bottom of the Page, you'll be able to SAVE or SUBMIT your Timesheet:

- If you SAVE it, you can come back & complete the timesheet at another time before submitting it.
- If you AUTHORIZE & SUBMIT it, a link to the timesheet will be sent to your Supervisor where they will approve it OR reject it.
- If they reject it, an email will be sent to you to fix the errors and resubmit it.
- If you submit a timesheet, it is approved, and then later you find a mistake, contact your supervisor to reject the timesheet. Then you can correct the error and resubmit it.
- OR if your supervisor has already approved it, contact your Alliance Trainer to unlock the timesheet. You can go in, fix the error, and resubmit to your supervisor for approval.
- Be sure to log out when you are done!

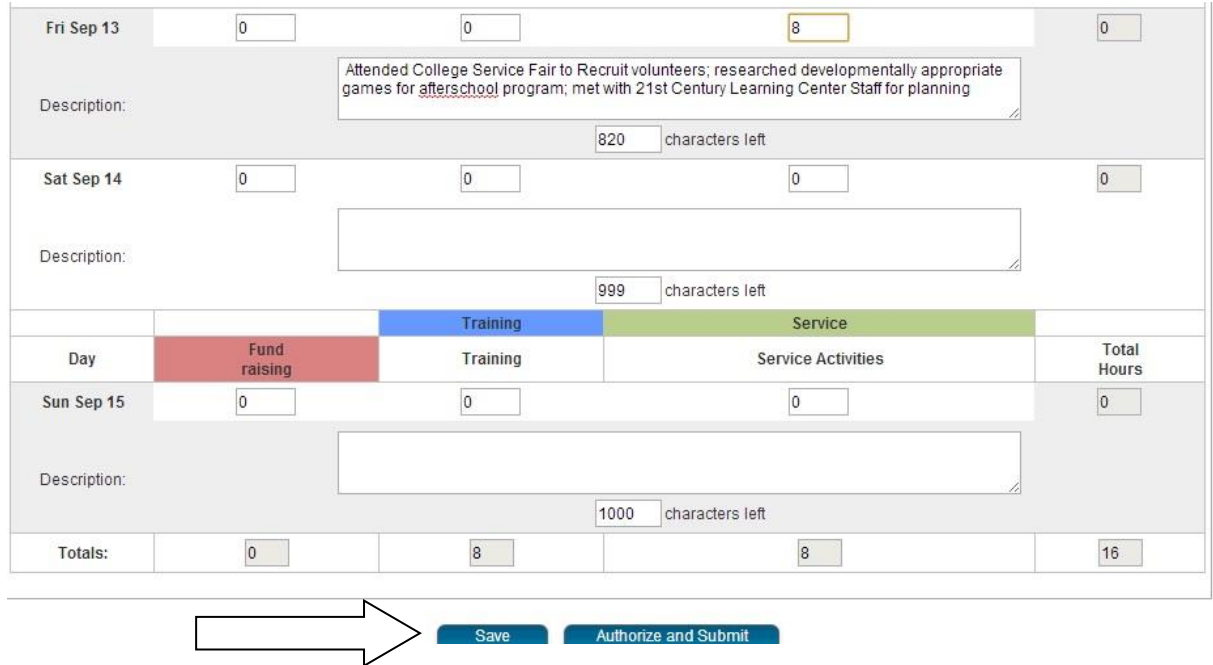

**OTHER NOTES:** To keep track of the MINIMUMN number of hours you need to be serving in order to finish on time and earn the Education Award, check out the following diagram on your timesheet page: This information includes the number of days served, number of hours approved/submitted (aka pending) along with how many hours you have left to serve and the average needed per week to complete your term of service on time.